# **TSQ Quantum**液质联用仪操作说明

本操作说明适用于Thermo Fisher Scientific TSQ Quantum液质联用仪, 介绍了包括Surveyor AS自动进样 器, Surveyor LC Pump, Surveyor MS Pump, Accela Pump溶剂输送泵, TSQ Quantum系列三重四极杆质谱仪 及其工作站的使用方法。主要包括以下内容:

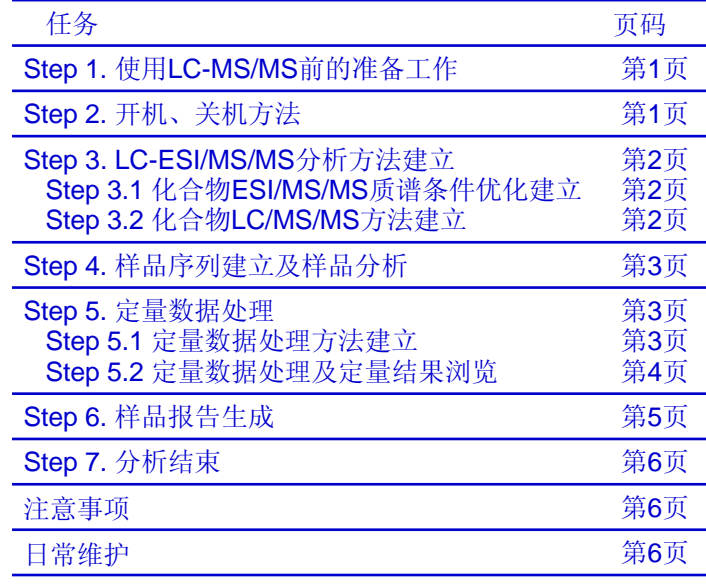

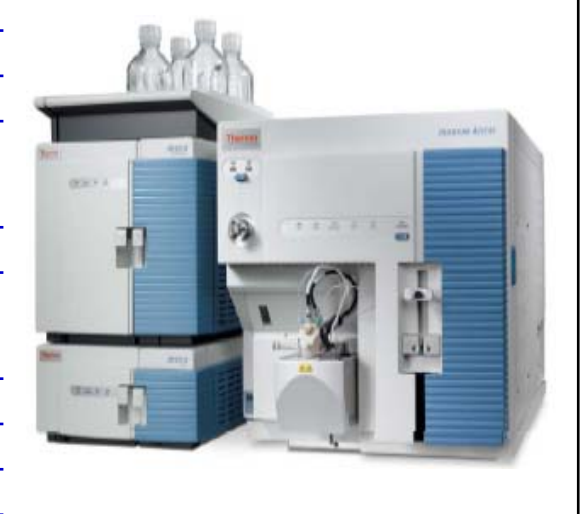

### **Step 1.** 使用**LC-MS/MS**前的准备工作

- 1. 查阅文献, 获得目标分析物质或相近物质的液质条件。
- 2. 阅读Thermo Accela UPLC操作说明, 熟悉UPLC的操作方法及注意事项。
- 3. 检查线路是否连接完好。检查流动相是否充足,不足则根据要求添加。
- 4. 有机流动相必须为进口HPLC级,水相可使用Millipore纯水机出水或娃哈哈 屈臣氏纯净水。流动相中添加的酸或胺类物质必须为色谱纯,其中水相 需每天更换以保持新鲜。
- 5. 标样和样品在使用前必须用0.2μm的针头式滤器(进口非分装)过滤。
- 6. 在做LC/MS/MS之前,需将样品放置在样品托盘上,并记录相应的位置。且 第一个和最后一个样品为空白采用不含盐或酸的流动相做样,用于清洗 进样系统及管路。

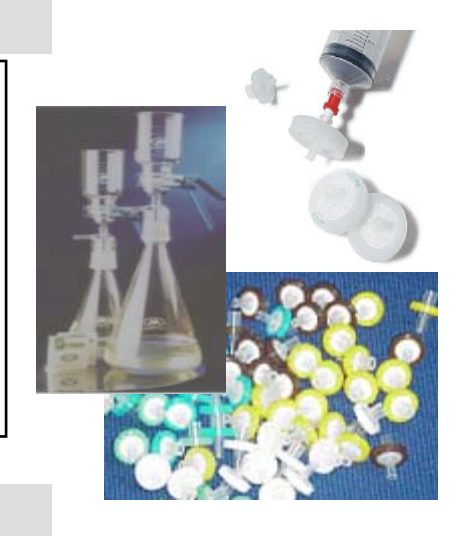

# **Step 2.** 开机、关机方法

# **Step2.1** 开机方法 **Step2.2** 关机方法

1. 打开质谱电源, 即打开质谱主电源开关(Main Power Switch) 至On (/) 位置; 2. 打开真空开关(Vacuum Switch) 在Operational状态; 直 空开关开启约一小时后,打开电子开关Electronics Service Switch) 在Operational状态; 3. 用密封垫或者放电针堵上离子传输毛细管; 4. 打开数据处理系统,即打开计算机和打印机; 5. 双击桌面 40 图标,打开Quantum Tune Master界面; 6. 单击Quantum Tune Master界面上 图标,查看质谱状 态,确认Ion Gauge Pressure小于5×10**-**<sup>6</sup> Torr。 7. 打开液相部分各模块电源。

1. 双击桌面 <mark>得</mark> 图标,打开 Quantum Tune Master界 面,将质谱设置为待机 Standby状态; 2. 关闭电子服务开关 (Electronics Service Switch); 3. 关闭真空开关 (Vacuum Switch); 4. 3分钟后关闭质谱主电源开关 (Main Power Switch) 至Off (O) 位置; 5. 关闭液相部分各模块电源。 主电源开关 电子开关

真空开关

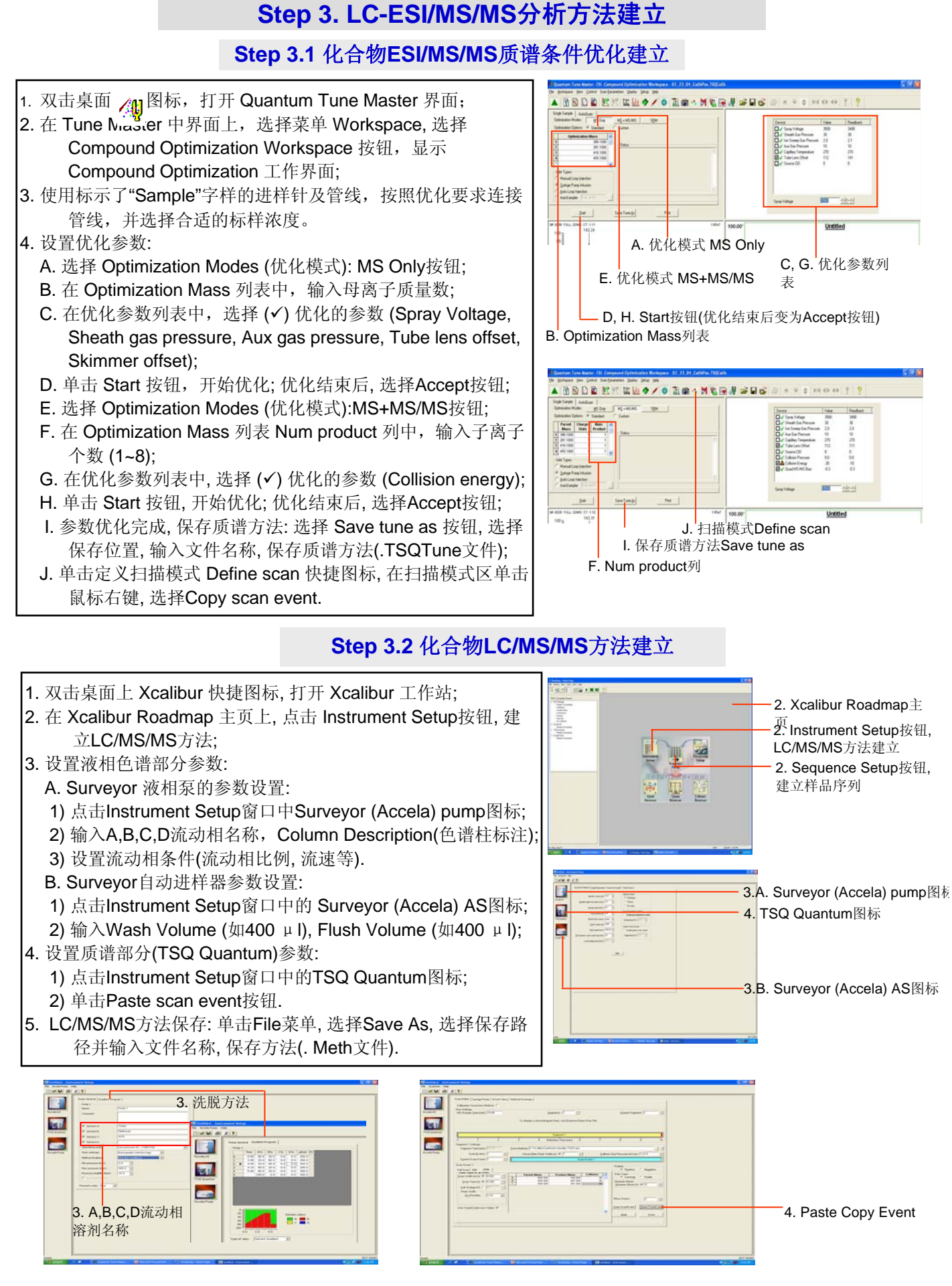

# **Step 4.** 样品序列建立及样品分析

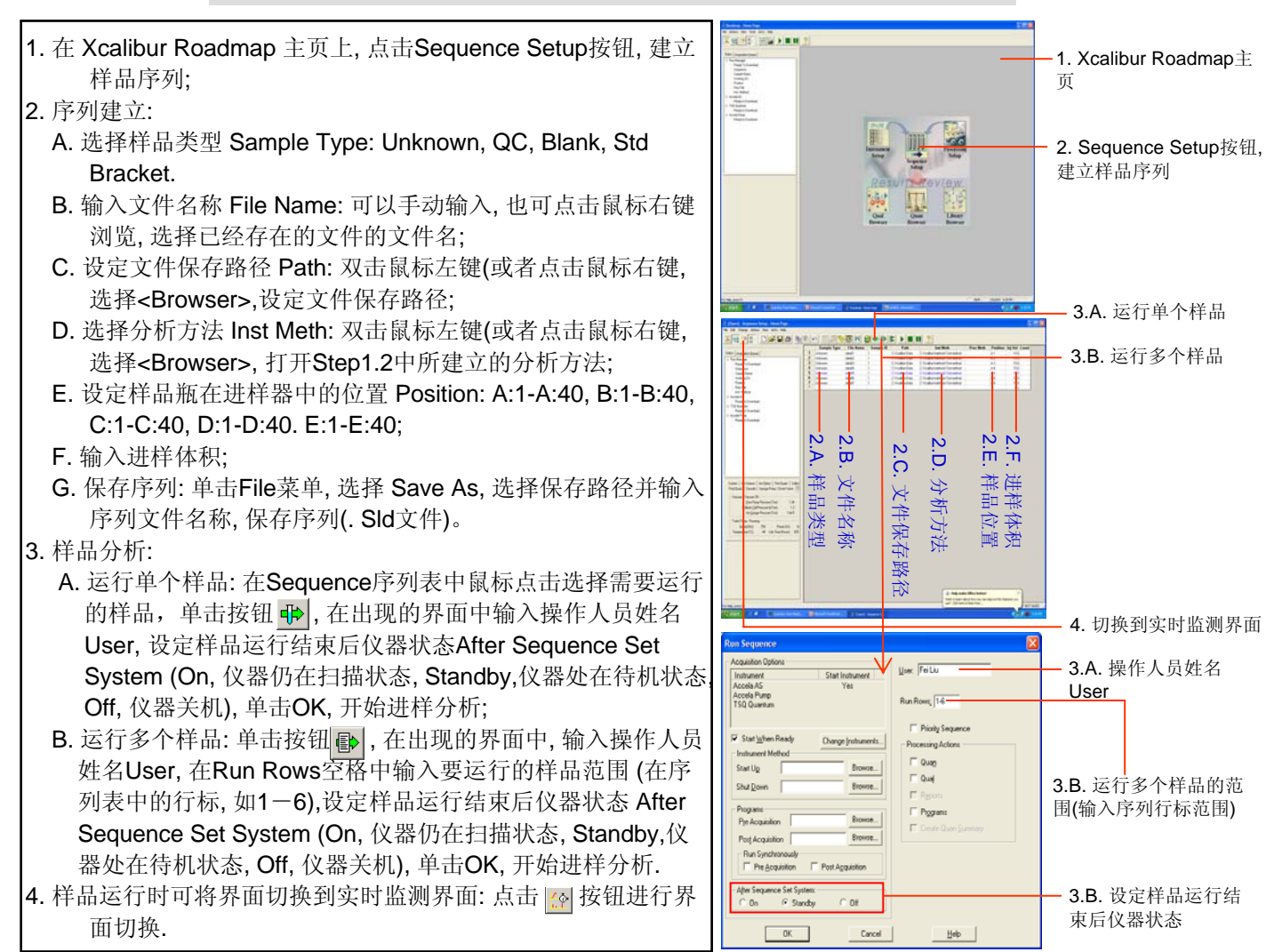

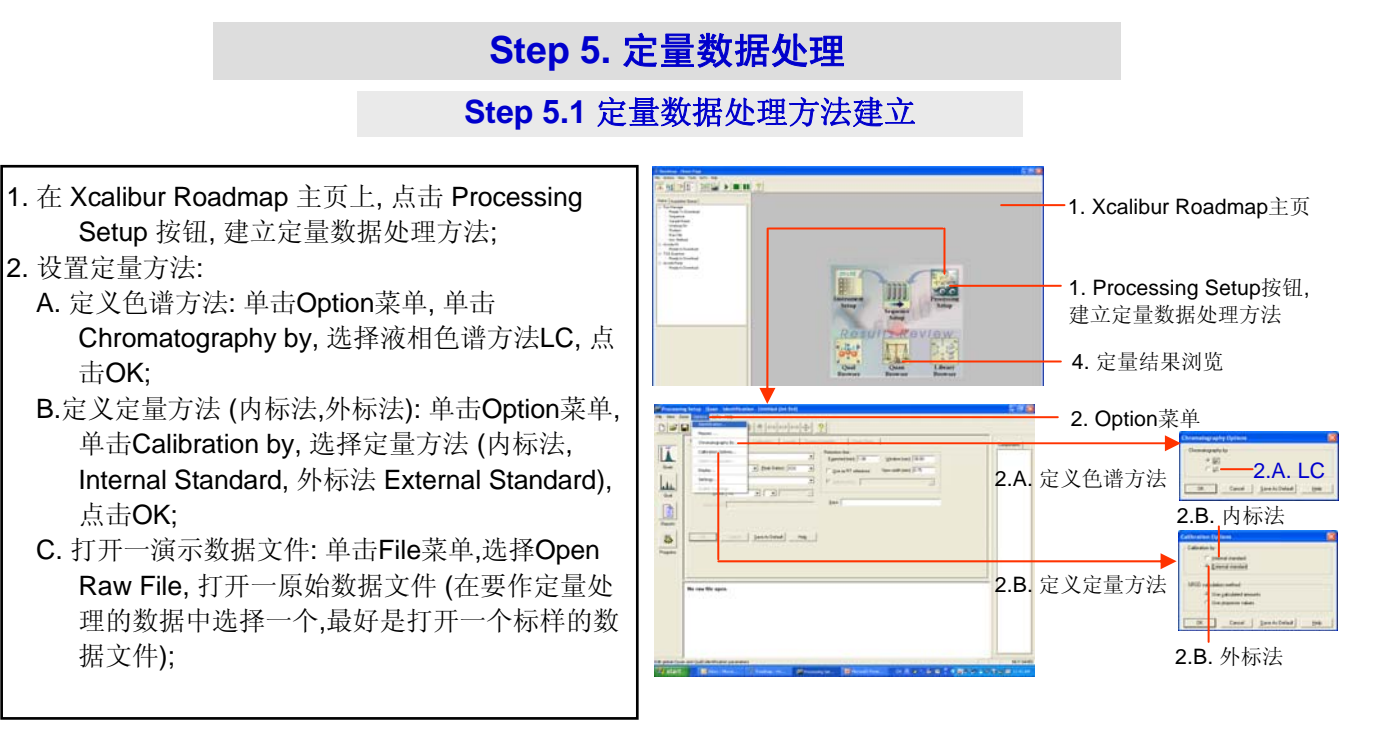

3. 设置定量方法 (内标法)参数:

- A. 定量组分的识别Identification参数: 设定定量组分的名称 Name (下拉菜单中选择New, 直接输入该组分名称), 扫描 方法 Filter (下拉菜单中选择该组分对应的扫描方法), 点 击OK, 输入保留时间 Retention time, 点击OK (如果是多 组分定量, 点击Name栏内下拉菜单, 选择NEW, 输入第二 个组分名称, 其他参数设定相同).
- B. 内标物的识别Identification参数: 在 Name 下拉菜单中选 择New, 直接输入内标物名称, 扫描方法 Filter (下拉菜单 中选择内标物对应的扫描方法), 点击OK, 输入内标物保 留时间 Retention time, 点击OK;
- C. 内标物积分参数设定 Detection: 单击Detection缺省菜单, 输入内标物各积分参数, 点击OK;
- D. 定量组分积分参数设定 Detection: 点击界面右上角组分 (Components) 列表栏内定量组分的名称, 输入该组分各 积分参数, 点击OK;
- E. 校正曲线 Calibration 参数设定: 单击 Calibration 缺省菜单
- F. 点击界面右上角组分 (Components) 列表栏内内标物的名 称, 定义其为内标物: 在组分类型 Component type 栏内 选择ISTD, 点击OK;
- G. 点击界面右上角组分 (Components) 列表栏内定量组分的 名称, 在 Target compounds 栏内, ISTD的下拉菜单中选 中内标物, 点击OK;
- H. 标准溶液浓度 Levels 设定: 单击 Level 缺省菜单,在左侧浓 度列表内, Cal Level列内从上到下依次输入每个浓度的代 号(如1, 2, 3 ···, 或cal-1, cal-2, cal-3 ···,或者A, B, C ···等 等), Amount 列内从上到下依次输入各标准溶液浓度值, 单击OK. 定量方法(内标法)建立完成.
- I. 保存方法: 单击 File 菜单, 选择 Save As, 选择保存路径并 输入文件名称, 保存方法(.pmd文件).

#### 4.设置定量方法 (外标法)参数:

- A. 定量组分的识别 Identification 参数: 设定定量组分的名称 Name (下拉菜单中选择New, 直接输入该组分名称), 扫描 方法 Filter (下拉菜单中选择该组分对应的扫描方法), 点 击OK, 输入保留时间 Retention time, 点击OK; (如果是多 组分定量, 点击 Name 栏内下拉菜单,选择 NEW, 输入第 二个组分名称, 其他参数设定相同).
- B. 定量组分积分参数设定 Detection: 点击界面右上角组分 (Components) 列表栏内定量组分的名称, 输入该组分各 积分参数, 点击OK;
- C. 校正曲线Calibration参数设定: 单击 Calibration 缺省菜单, 设定各参数.

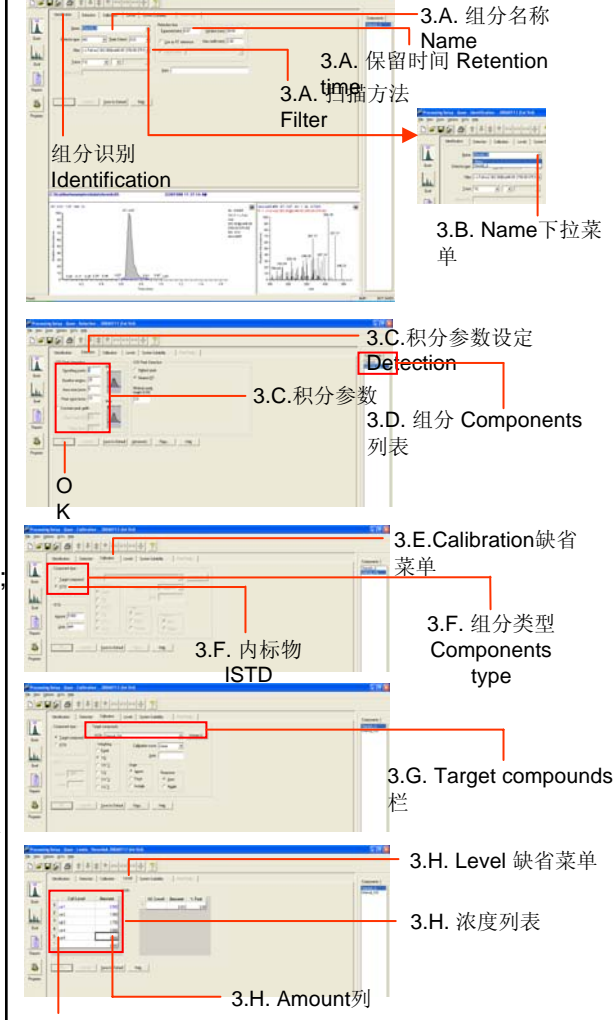

D. 标准溶液浓度 Levels 设定: 单击 Level 缺省菜 单,在左侧浓度列表内, Cal Level 列内从上到 下依次输入每个浓度的代号 (如1, 2, 3 ···, 或 cal-1, cal-2, cal-3 ···,或者A, B, C ···等等), Amount 列内从上到下依次输入各标准溶液浓 度值, 单击OK, 定量方法 (外标法) 建立完成.

3.H. Cal Level列

E. 保存方法: 单击 File 菜单, 选择Save As, 选择 保存路径并输入文件名称, 保存方法 (.pmd文 件).

#### **Step 5.2** 定量数据处理及定量结果浏览

1. 在 Xcalibur Roadmap 主页上, 点击 Sequence Setup 按钮;

- 2. 打开序列: 打开在Step 2所保存的序列 (单击File菜单, 选择 Open打开序列;
- 3. 检查序列表中是否有 Proc Meth 和 Level 两列.如没有,点击 **图 Column Arrangement** 快捷图标, 出现序列表列设置 工具栏, 在左侧可选项下选中Proc Meth, 点击Add, 选中 Level, 点击Add, 然后单击OK.
- 4. 设定样品类型: 将标准样品的样品类型 (Sample type) 设定为 Std Bracket, 待测未知样品设定为Unknown, 空白样品设 定为Blank;

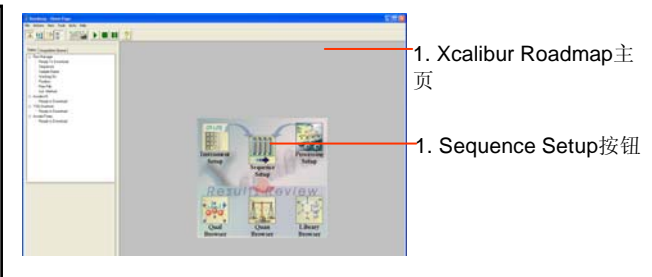

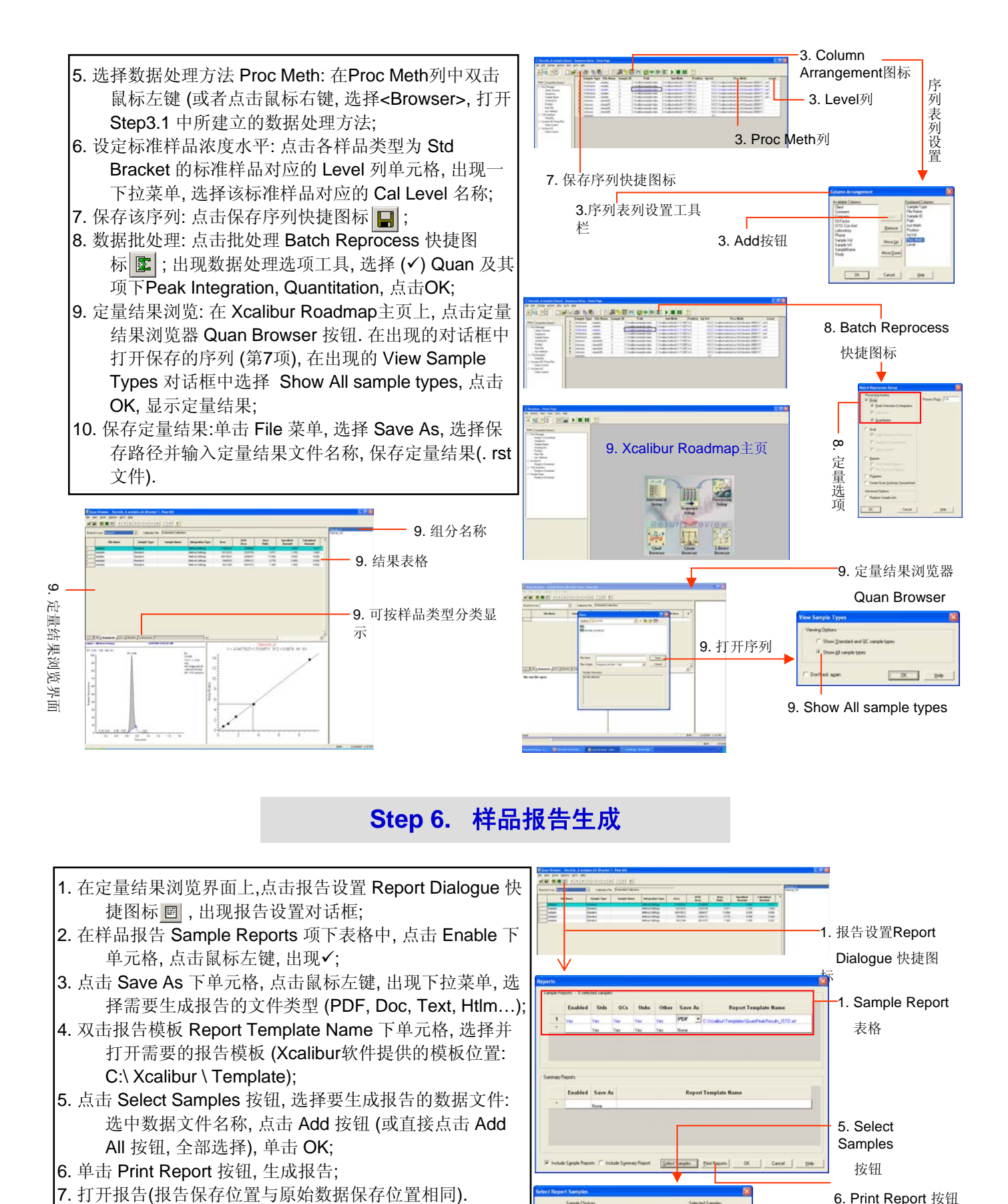

# **Step 6.** 样品报告生成

- 1. 在定量结果浏览界面上,点击报告设置 Report Dialogue 快 捷图标 画, 出现报告设置对话框;
- 2. 在样品报告 Sample Reports 项下表格中, 点击 Enable 下 单元格, 点击鼠标左键, 出现√;
- 3. 点击 Save As 下单元格, 点击鼠标左键, 出现下拉菜单, 选 择需要生成报告的文件类型 (PDF, Doc, Text, Htlm…);
- 4. 双击报告模板 Report Template Name 下单元格, 选择并 打开需要的报告模板 (Xcalibur软件提供的模板位置: C:\ Xcalibur \ Template);
- 5. 点击 Select Samples 按钮, 选择要生成报告的数据文件: 选中数据文件名称, 点击 Add 按钮 (或直接点击 Add All 按钮, 全部选择), 单击 OK;
- 6. 单击 Print Report 按钮, 生成报告;
- 

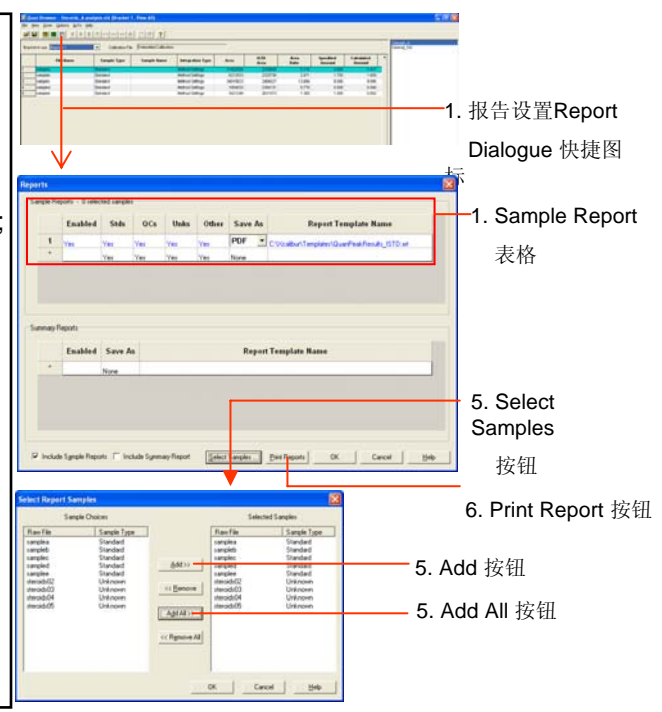

# **Step 7.** 分析结束

- 1. 化合物ESI/MS/MS质谱条件优化请使用标示了"Sample"字样的讲样针及管线,优化结束,取下连接管 路及注射针,用甲醇清洗至少3次后放回原位;并将六通阀出口处的进样管线恢复原样(和进样 的石英毛细管以两通连接在接地杆上)。
- 2. 分析结束后,将喷雾电压设为0,流动相接入条件下scan15~20min;然后将流动相切换为waste状态, 继续scan15~20min,停止Scan。
- 3. 清洗液相色谱柱。关闭软件及电脑,关闭UPLC仪器面板Accela AS、Accela Pump的电源开关。其余 电源开关请勿动。并及时登记"仪器使用记录"包括异常情况的详细信息。
- 4. 卸下自己使用的分析柱后请用指定两通连接管路,避免流动相管路暴露于空气之中。

# 注意事项

- 1. 开UPLC主机时,只需打开仪器面板Accela AS、Accela Pump的电源开关。如分析过程需要使用 PDA,请事先说明。
- 2. 更换气体时,请先用钢瓶内的气体吹扫钢瓶口,再将钢瓶接入管路。
- 3. 每次开液相都先purge流动相管路及自动进样机械手以防止起泡进入系统。
- 4. 所有需戴手套进行的操作(包括样品预处理及流动相过滤等),必须使用无尘手套(其它手套中的粉 末会堵塞管路及色谱柱,造成严重损失)。拭擦仪器管路及其它部件时必须使用无尘纸。
- 5. 样品瓶盖为一次使用,以免密封垫片的碎屑堵塞进样针及UPLC系统。
- 6. 质谱加热传输毛细管温度未升到设定值时,流动相绝对不能进入质谱。
- 7. 注意废液瓶中废液的液位,废液倒至指定废液桶。为保持室内空气清洁,其它废液请带离质谱房间, 并每天倾倒垃圾。
- 8. 注意保持室内清洁,不要接触任何和LC/MS无关的电源开关,未经许可不要使用另一台UPLC及其控制 电脑,请勿关闭空调。离开实验室请锁门。
- 9. 其它故障说明:
	- A)如UPS出现警报声,表明市电中断,请立即保存数据,清洗离子源,关闭电脑和仪器电源。
	- B)出现任何紧急状况,请与负责老师联系。
- 10. 有关Accela UPLC的操作说明及注意事项请仔细阅读"Thermo Accela UPLC 工作原理及使用说明"。
- 11.关于LCMS化合物的优化方法细则请阅读"LCMS化合物优化方法"。
- 12.关于定量分析的数据处理方法请阅读"Xcalibur 定量过程 for UPLC & LCMS.pdf"。

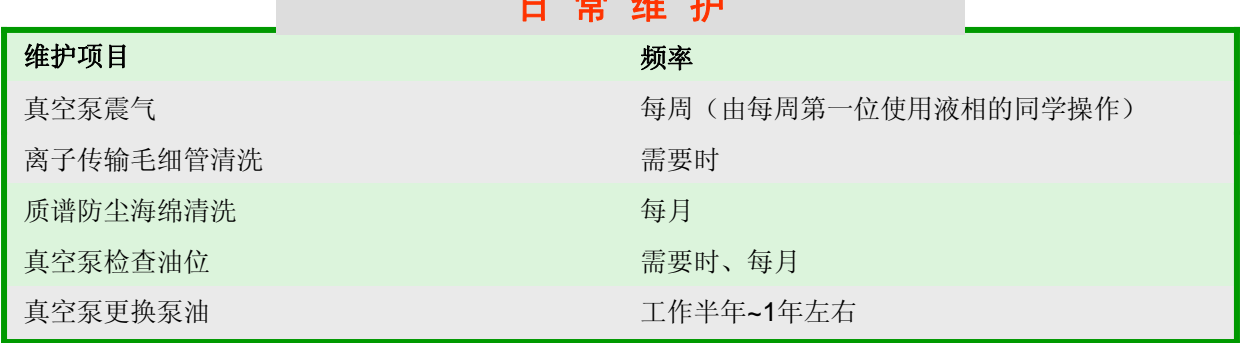

experience and the second state